# **Vega with FreePBX (PJSIP on port 5060)**

- [Vega Configuration](#page-0-0)
- $\bullet$ [FreePBX Configuration](#page-1-0)
- [Intrusion detection \(Recommendation\)](#page-5-0)

# <span id="page-0-0"></span>**Vega Configuration**

The following steps illustrate how to register your Vega product with FreePBX. This guide applies to all Vega products

#### 1. Log into your Vega **webGUI**

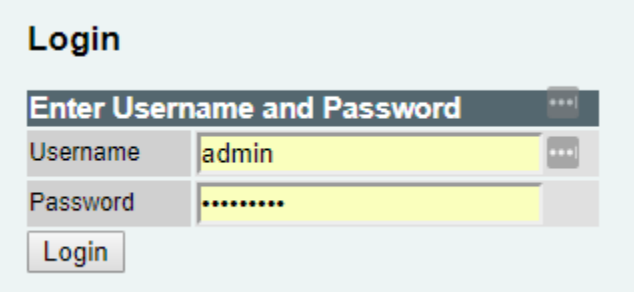

#### 2. Log into the **Quick Config**

\*\*Any modifications performed in *Quick Config* will overwrite ALL configuration on the Vega (so if you have made any adjustments in *Expert* Config, they will be erased!!)

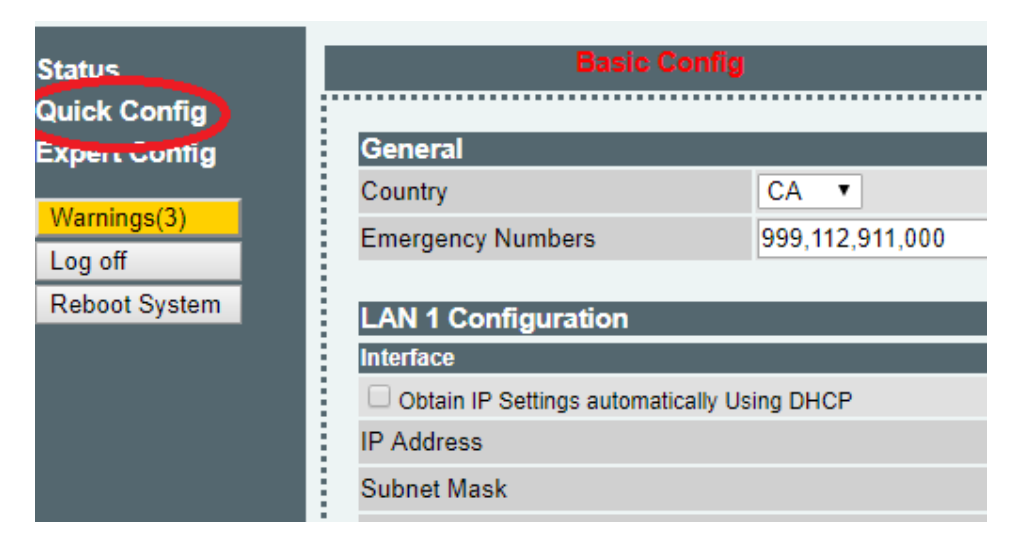

3. **Configure VoIP** Registration details as follows

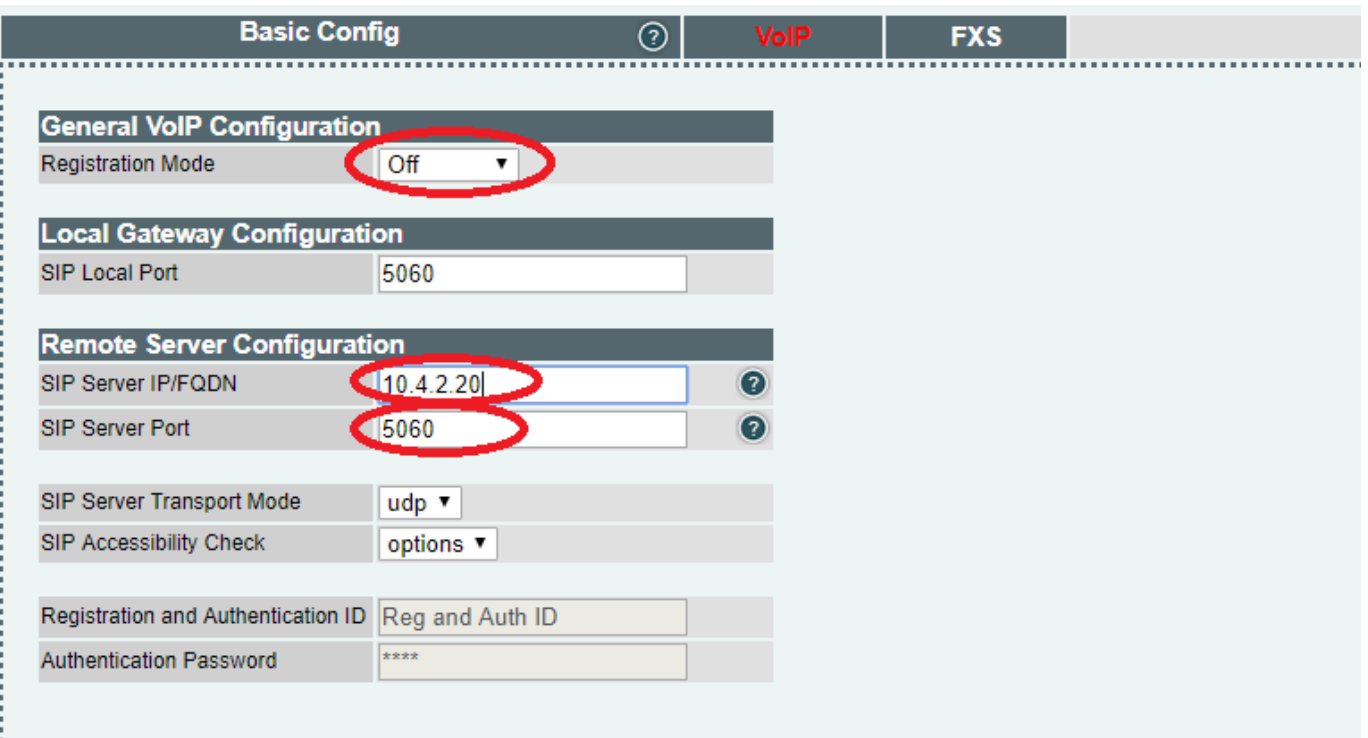

- a. Click on the 'Registration Mode' and select ' Off'
- b. Insert your FreePBX IP address in 'SIP Server IP/Name'
- c. Enter the PJSIP port (5060)

4. Finish configuring your Vega by clicking on the last tab. In our example we are using a Vega 100

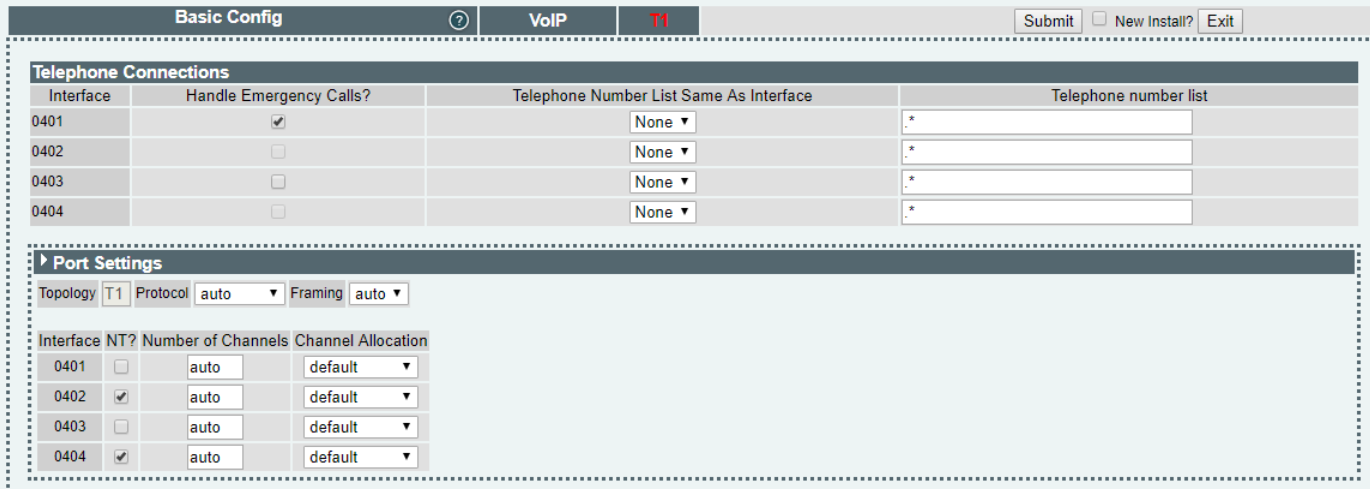

The Vega will ask you to **apply** and **save** your changes.

## <span id="page-1-0"></span>**FreePBX Configuration**

1. Log into the **FreePBX webGUI**

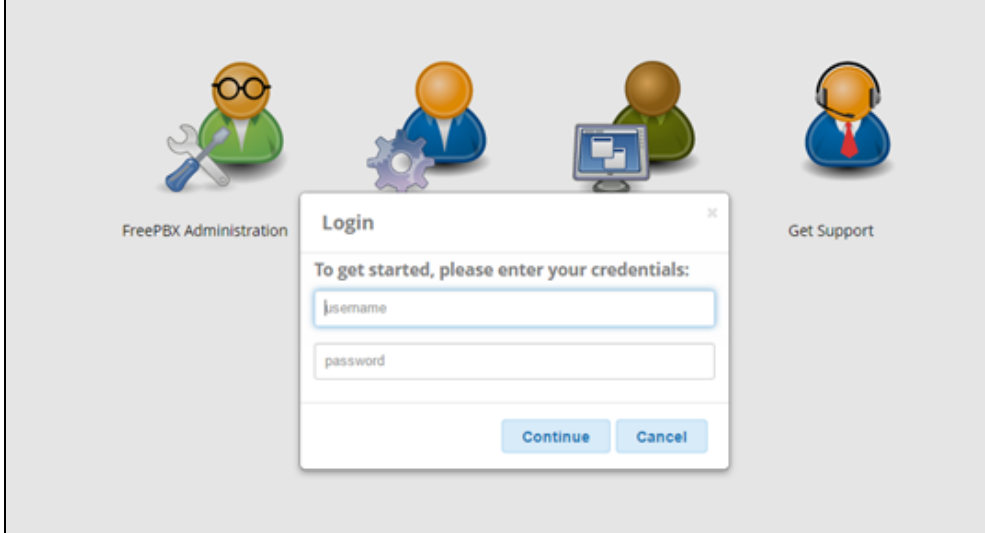

2.Click on **Trunks**, located under **Connectivity**

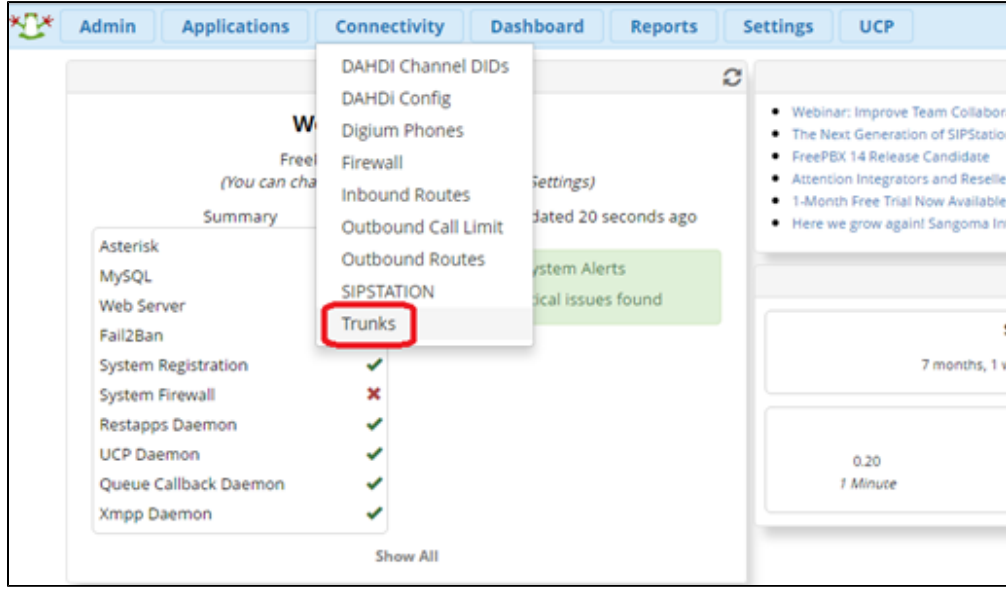

3. Click on **'Add SIP (chan\_pjsip) Trunk**', to add a new trunk

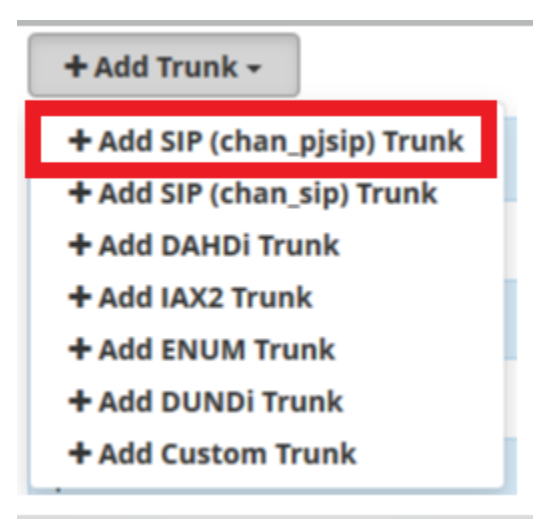

4. Define the **Trunk Name**. In our example, we called it '**vega**' which is the same as the Registration/Authentication ID we entered in the Vega Quick Config Wizard.

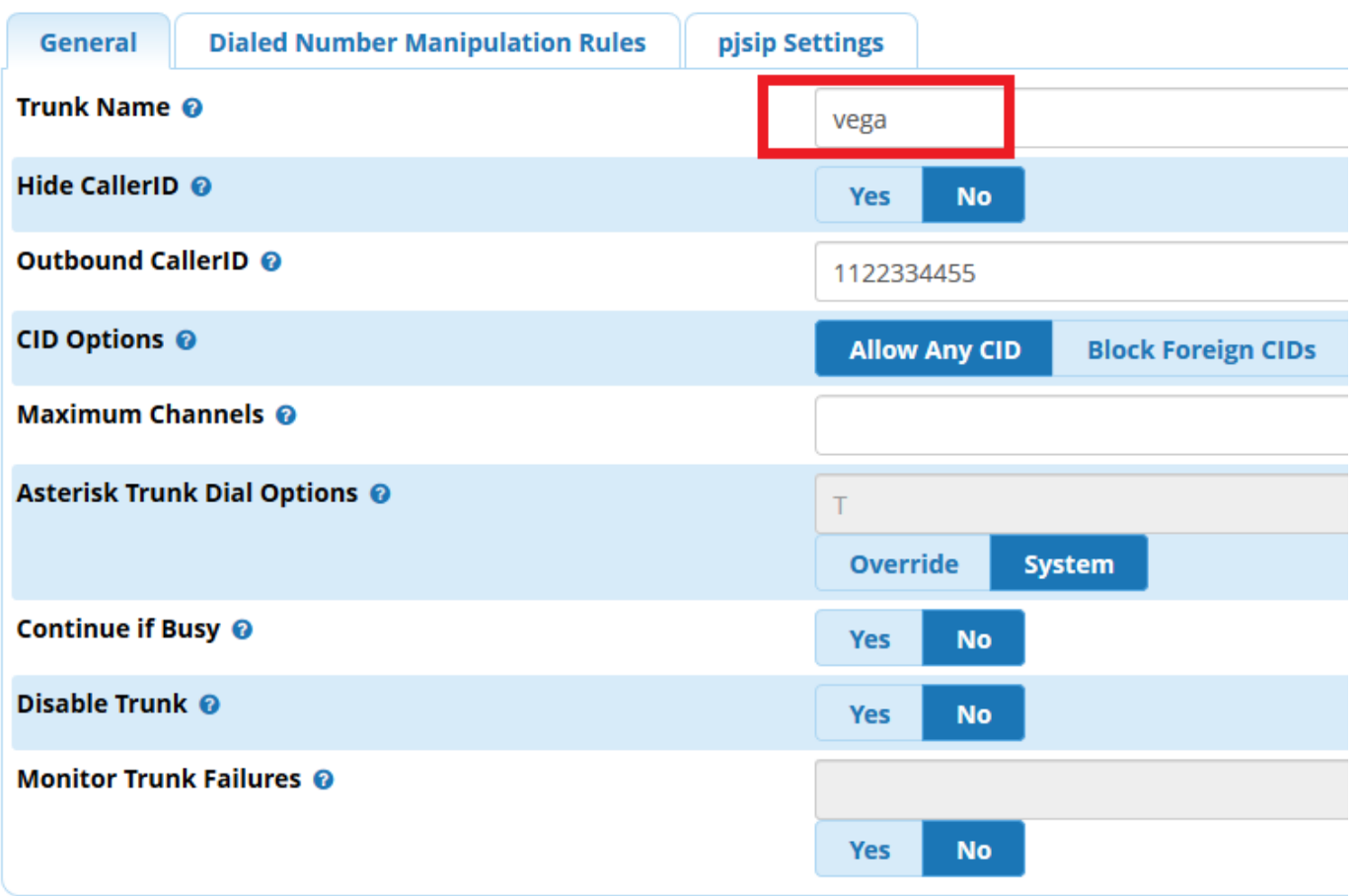

- 5. Configure the **PJSIP Settings** under the **General** Tab as follows:
	- a. Leave the **Username** blank, since the Username is the trunk name
	- b. Enter the Authentication Password (**secret**). In our example it is 'sangoma1'
	- c. Set the **Authentication** option as **Both**
	- d. Set the **Registration** parameter as **Receive**, since the Vega is sending the SIP registration string to FreePBX
	- e. Leave the rest of the options with their default values.
	- f. Click on the **Submit** button.

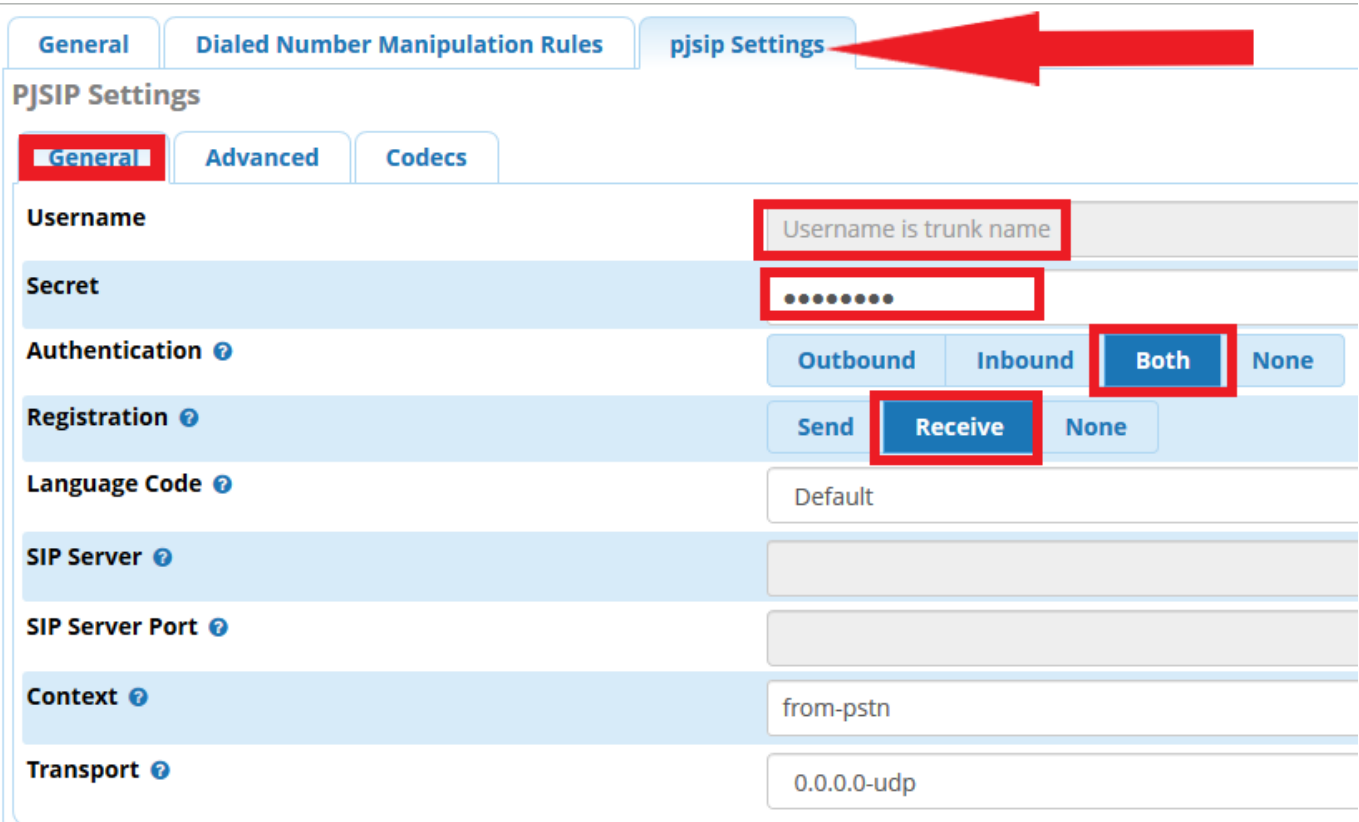

6. The last step is to **Apply Configuration**.

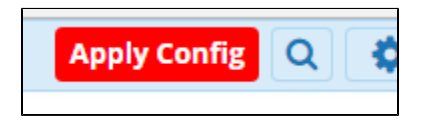

To verify registration Open the 'Status' Page of the Vega Gateway webgui and look at SIP Registrations

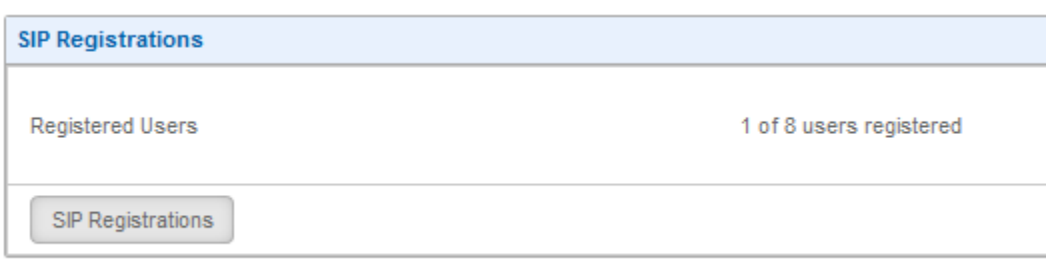

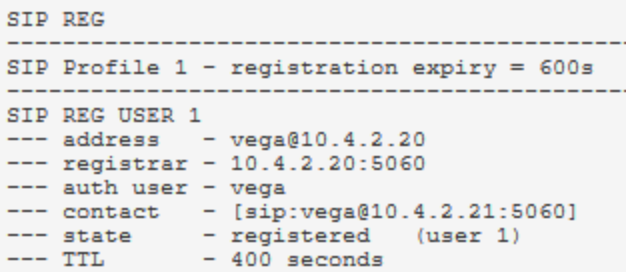

### <span id="page-5-0"></span>**Intrusion detection (Recommendation)**

In order to have the **Vega** register to **FreePBX** we recommend adding the Vega's IP Address (or add the entire subnet where the Vega is installed) to the **Intrusion Detection** module whitelist.

- To do this navigate to **Admin -> System Admin -> Intrusion Detection**
- Add the Vega's IP or Subnet in the **Whitelist** field
- **Submit** changes
- **Restart** the Intrusion Detection service

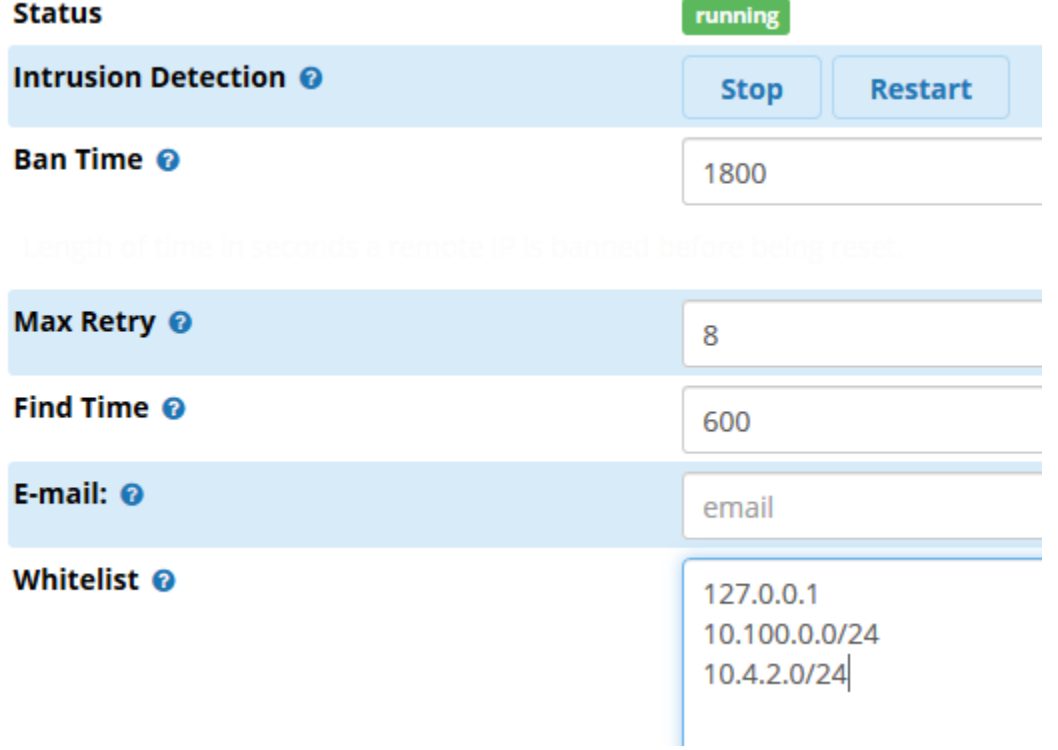